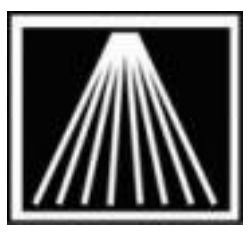

**Anthology, Inc.** 

## Adding Additional User Licenses

Additional user licenses may be added to an existing Anthology system at any time after the initial installation. Payment of the associated license fee entitles you to add additional stations (users) onto your network system. Network setup and configuration are not included in the licensing fee. However, if you need help with the network, Anthology Consulting Service (ACS) can be obtained on a billable basis with prior arrangement. Please call ahead to avoid disappointment.

If you intend to take on the network yourself or with your own local technician, please be certain that your server is not configured for what Windows calls "simple file sharing" – Windows XP default setting for a simple rudimentary network. You must explicitly grant full permissions and security settings to the server Anthology directory for all users on the network. The server machine should also have the EnableOplocks key turned off in the registry to prevent a known Windows XP file locking anomaly. If you or your technician calls on these issues, Anthology tech will refer you to Windows Help resources or to ACS.

## **How to add a new user:**

- 1. Copy the new VAL.SYS we provide to your Anthology root directory on the server. This is normally located at "C:\Program Files\Anthology". Simply overwrite the old file.
- 2. A virtual drive letter must be mapped from the workstation that points to the server. Typically we recommend using G: to point to the server and K: to point to the CD rom of the server where your Database of Books CD may reside. Check the settings on Anthology's Tools, Options, External Data screen to see exactly what mapping is required. For example, if Anthology is set to look on K:\ for TitleSource data, then on the new workstation K: must be mapped to the TitleSource to enable Fetch to work there If you are using Pccharge for credit card authorization you may also need to map drive letter H: to the Active-Charge installation directory on your payment server.
- 3. Run the upgrade for the currently installed Anthology version on the new computer. Choose the "Workstation" install.

4. Start Anthology on the new computer to initialize the system.

## **With Visual Anthology open**

- 1. Select the **Master Files > Station** menu option.
- 2. You should provide a "user friendly" name for the new computer. Anthology will assign a short code, which you can modify if you choose.
- 3. You should set up all printing options that are appropriate on this station. Install the printers in Windows Printers and Faxes before setting up the station file. Do not rely on "auto" printer setup in Windows.
- 4. Your new Visual Anthology station should now be on line and ready to use.